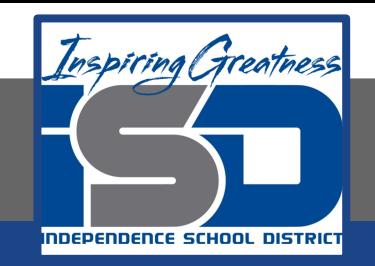

## **Technology Applications Virtual Learning**

# **Easy Eats for Teens May 22, 2020**

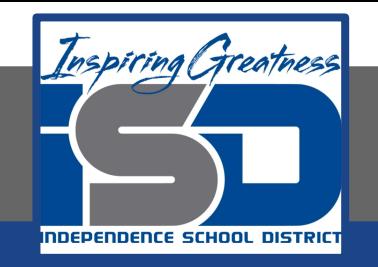

#### 8th Grade Technology Applications Lesson: May 22, 2020

#### **Objective/Learning Target:**

I can create a presentation about healthy eating habits using bulleted lists.

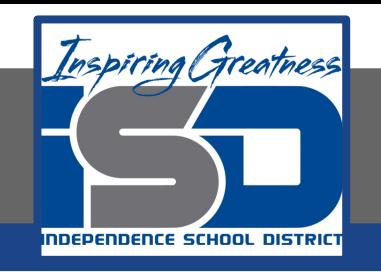

#### **Getting Started:**

**You have joined the Health & Fitness Club at school. To promote healthy eating, you decide to create a presentation on the club's web site. The presentation will offer healthy food options for breakfast, lunch, snack, and dinner.** 

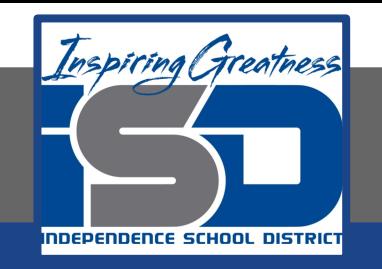

**1. Create a New Presentation. To create a new presentation, open your My Slides folder, click the NEW button and select Google Slides.** 

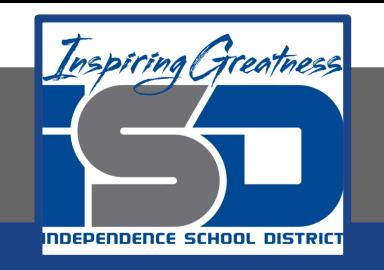

**2. Choose a Theme. To coordinate colors, background, fonts, and effects in your presentation, from the Choose a theme dialog box, select Light Gradient and click OK.**

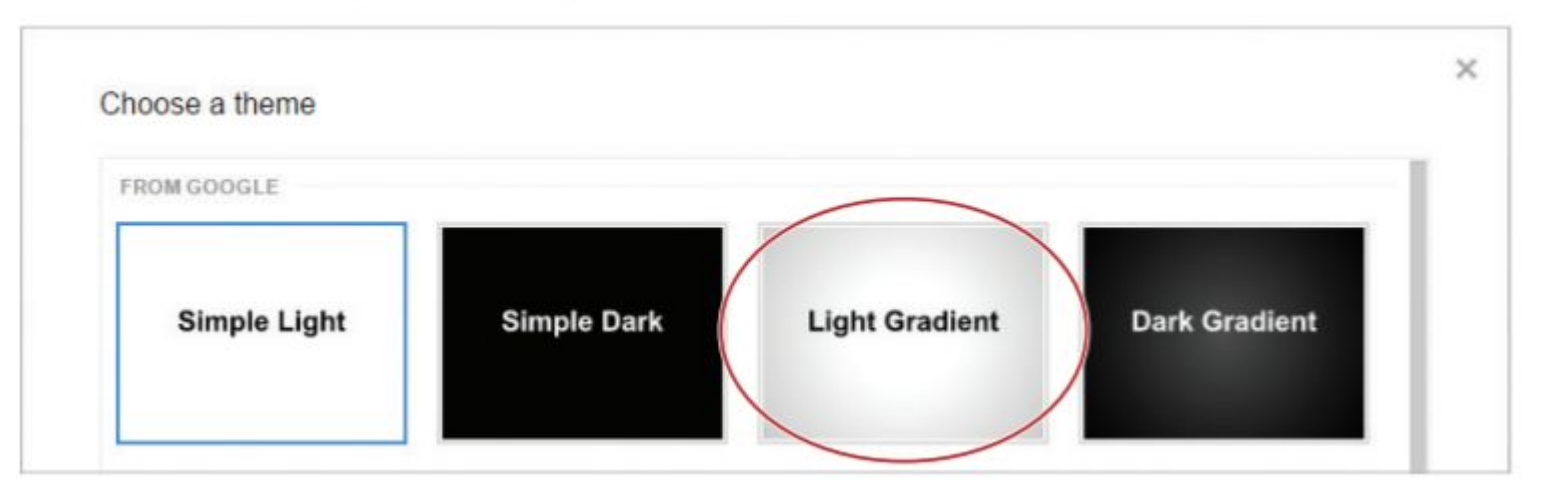

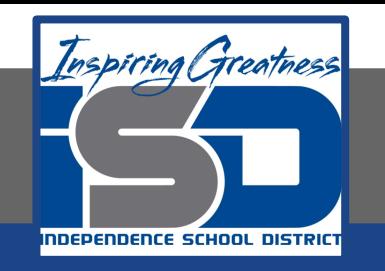

- **3. Select Text. In this lesson, you'll be required to select text. There are several ways to select text in your presentation:**
	- **a. Position your cursor at the beginning of the word, left click the mouse, and drag to the right to the end point of the text you want to select.**
	- **b. To select a single word, double-click on the word.**
	- **c. To select an entire paragraph, triple-click within the paragraph or position your cursor at the beginning of the paragraph and hold down the Shift key while pressing the Down arrow key.**
	- **d. To select all of the text in a text box, click anywhere in the**

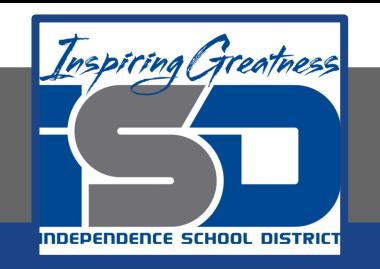

#### **4. Type the title and subtitle as shown**

# **Easy Eats for Teens**

A Guide to Healthy Eating

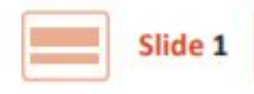

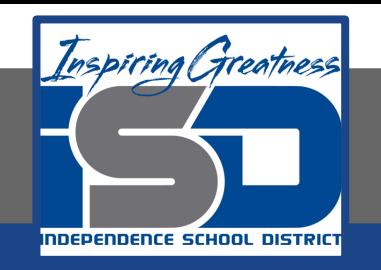

- **5. Format Text. Make the following formatting changes:** 
	- **a. Select the text in the title box and change the Font to Cambria.**
	- **b. Select the text in the subtitle box, change the font to Cambria and Italicize.**

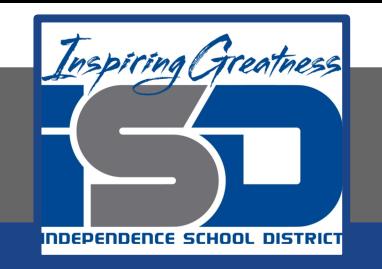

**6. Add a New Slide. To insert additional slides into your presentation, from the New slide drop-down menu, select Title and Body.**

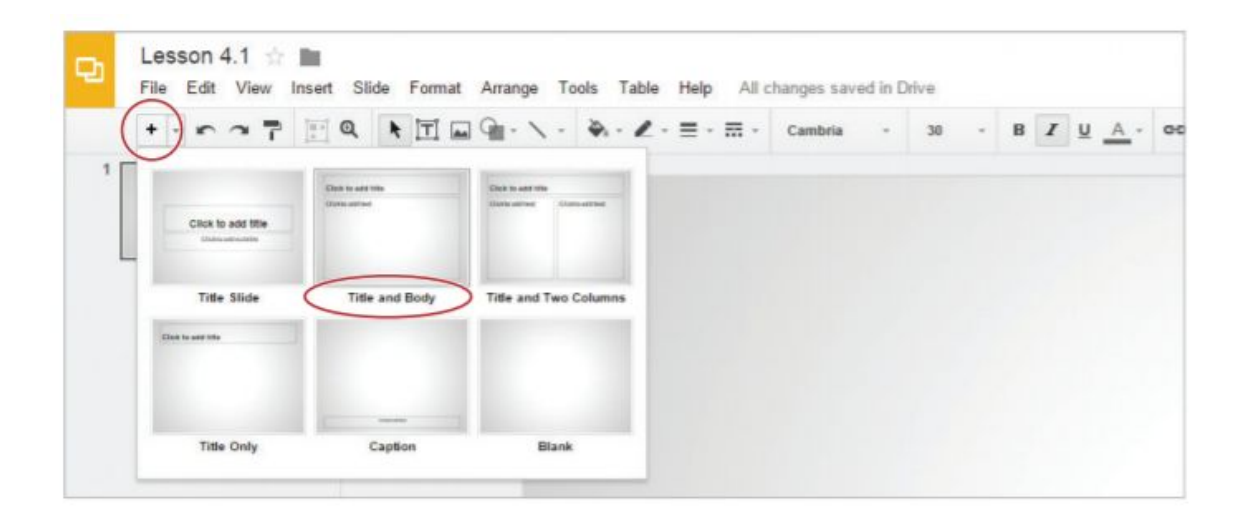

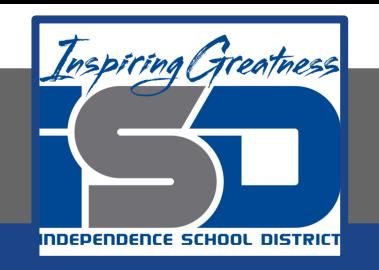

#### **7. Type the title and body text as shown**

#### **Introduction**

Juggling school work, after-school activities, and a social life with friends, it's no wonder teenagers struggle to eat healthy foods. This presentation is a guide to help teens make healthy food choices.

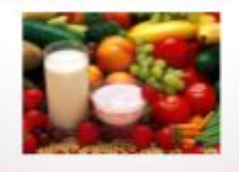

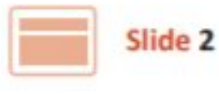

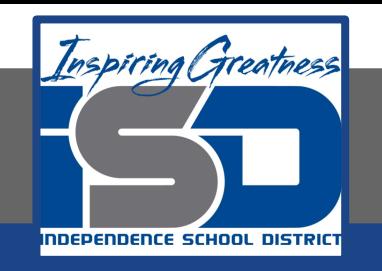

- **8. Change the font size of the body text box to 28**
- **9. Horizontally Align Text. To horizontally center align the body text, select the text, then from the Align drop-down menu, select Center.**

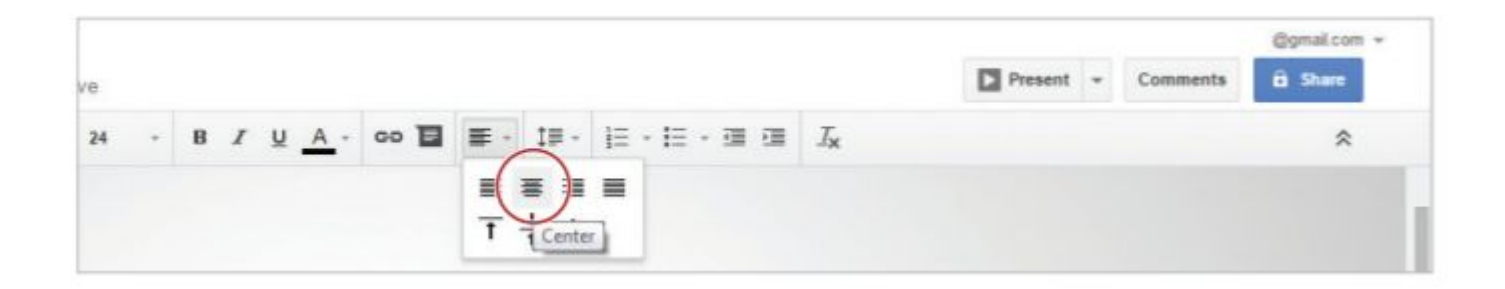

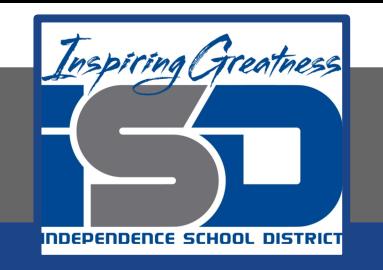

- **10. Insert an Image. To insert an image of healthy food below the paragraph, do the following:**
	- **a. From the Insert menu, select Image.**

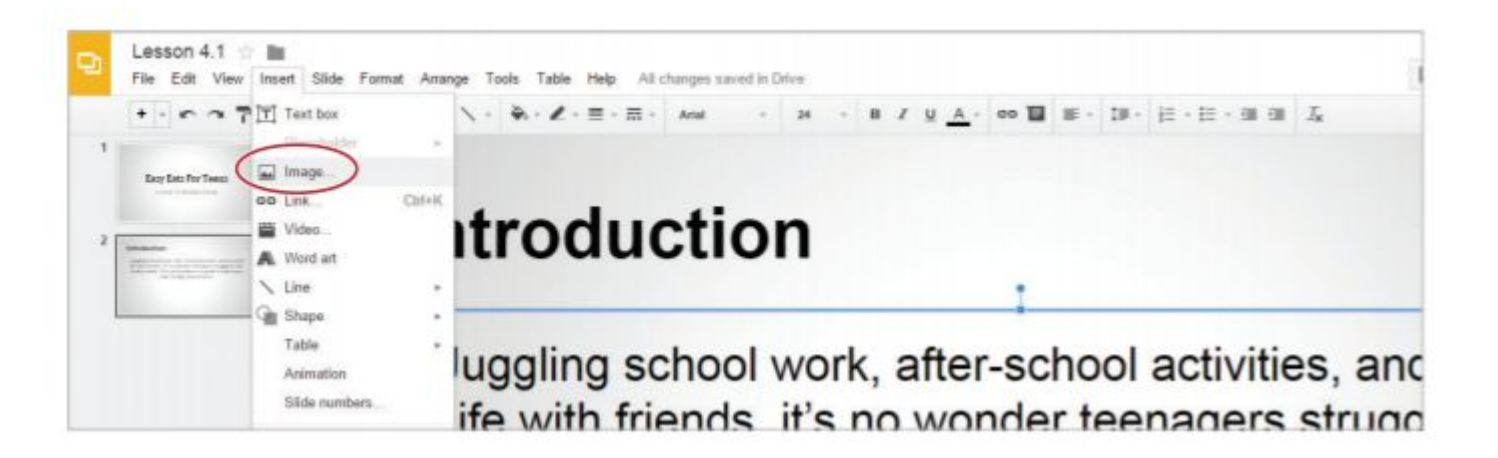

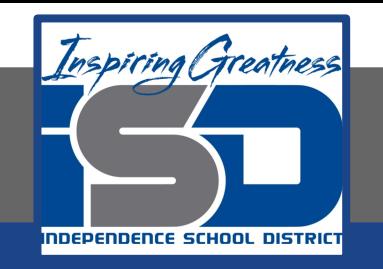

**11. Click Search, type [healthy food] in the Google search field, then hit Enter. Double Click the image of your choice.**

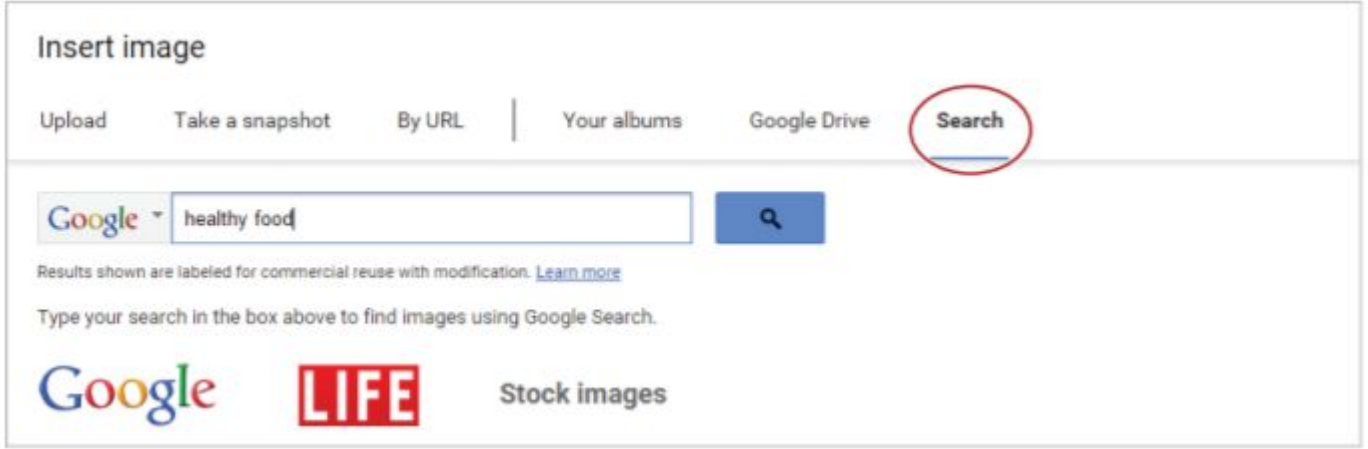

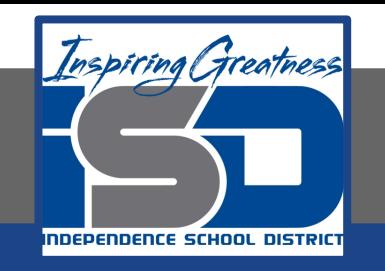

**12. Change Slide Layout. To add new slides with different layout options, from the New slide drop-down menu, select Title and Two Columns.** 

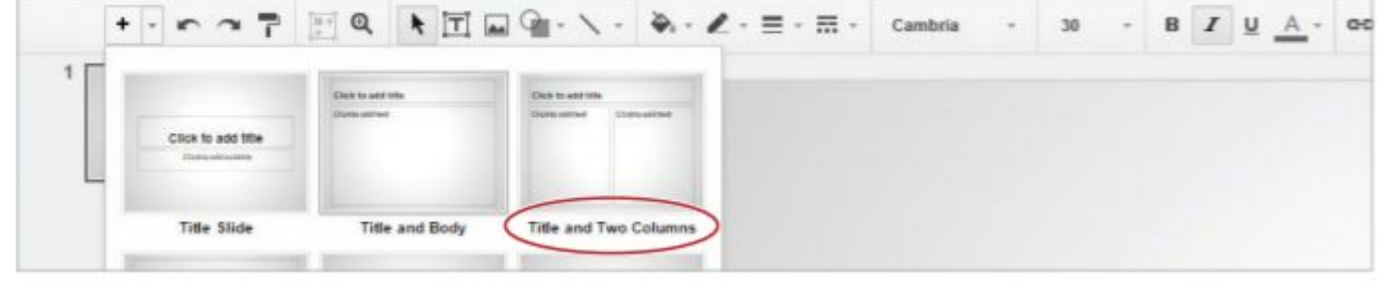

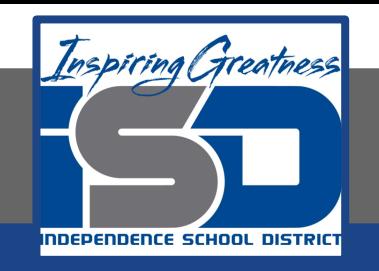

#### **13. Continue to add new slides (Slides 3-6) applying the slide layouts as indicated**

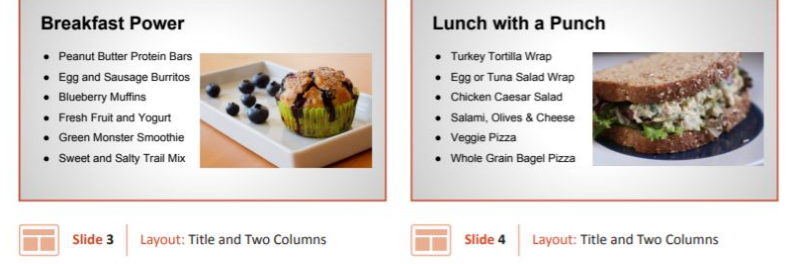

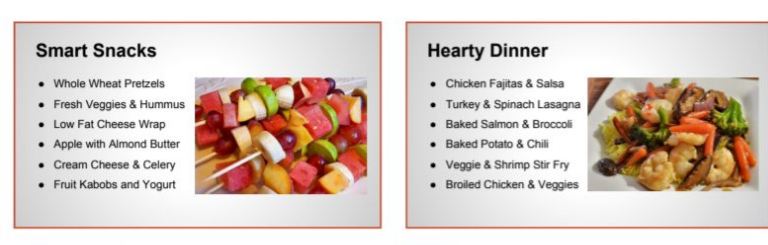

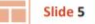

Slide 5 Layout: Title and Two Columns

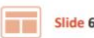

Slide 6 Layout: Title and Two Columns

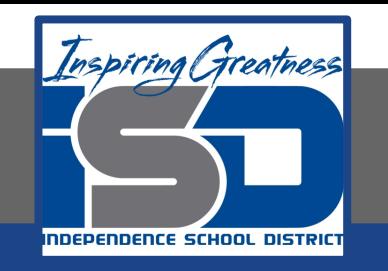

**14. In the title box, type [Breakfast Power].** 

**15. Create a Bulleted List. To create a bulleted list, click in the left column text box, then click the Bulleted list icon.**

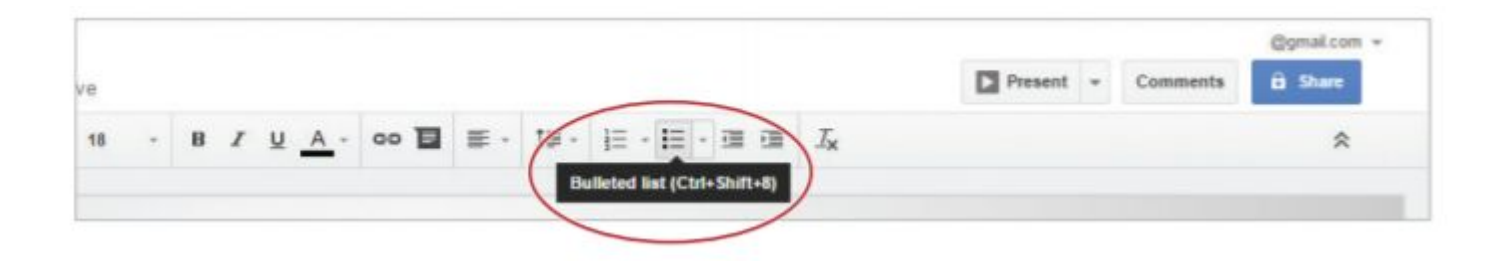

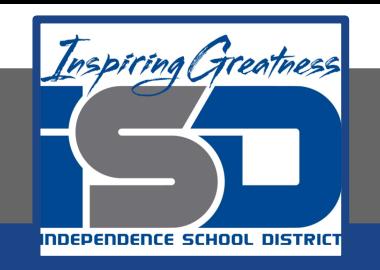

#### **16. Type the bulleted list shown and change the font size to 22.**

**a. Note: Bullet points will automatically appear on the next line when you hit Enter**

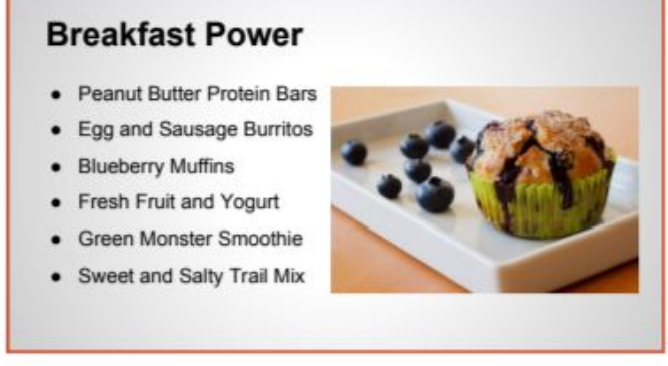

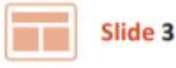

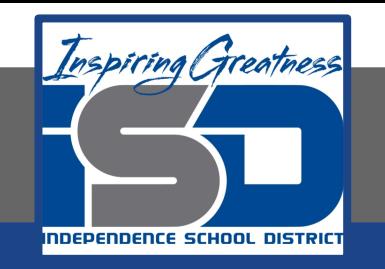

**17. Change Line Spacing. To increase the spacing between lines of text, select the bulleted list, then from the Line spacing drop-down menu, select 1.5.**

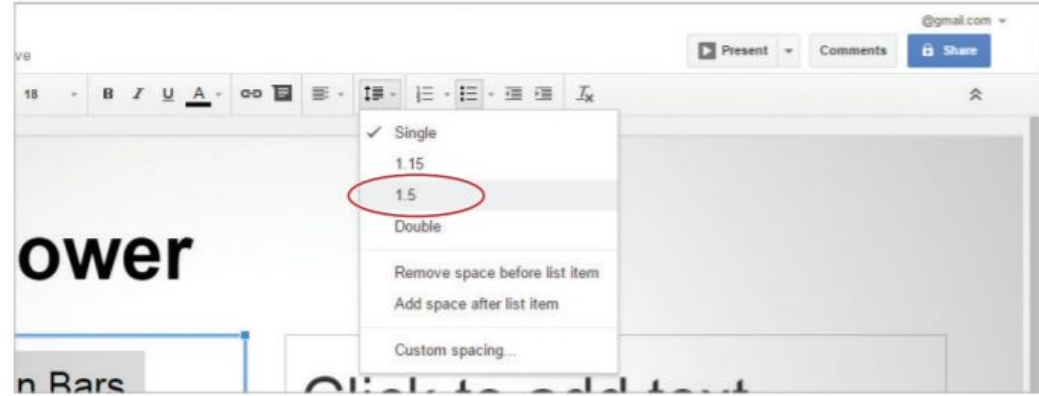

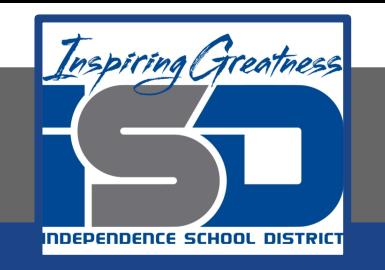

**18. Delete a Text Box. To remove a text box, place your cursor over any edge of the right column text box, click when a four-sided arrow appears, then hit the Delete key.** 

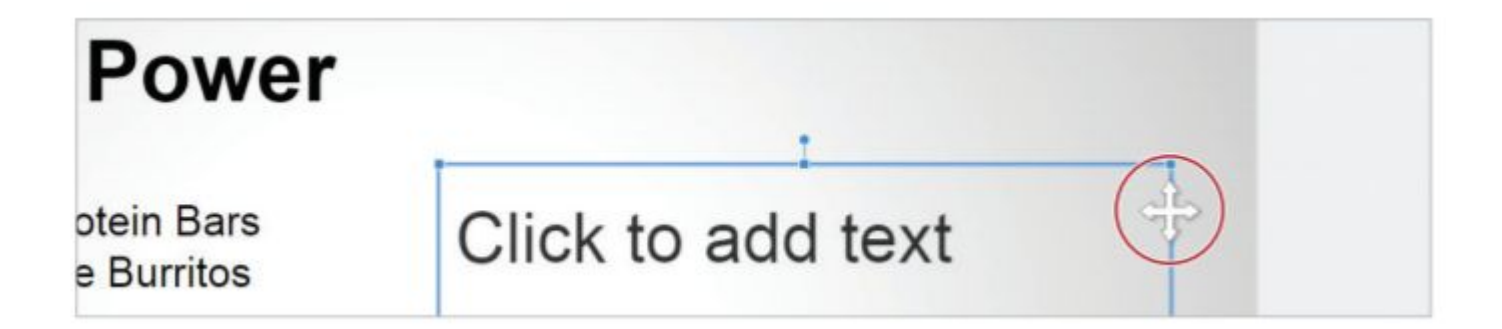

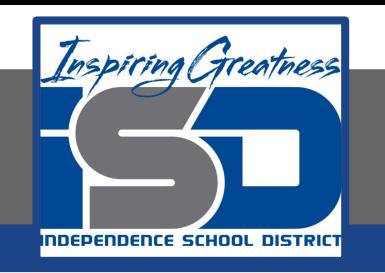

- **19. Insert an image of a blueberry muffin**
- **20. To complete SLIDES 4-6, using the content shown, repeat steps 19-23.** 
	- **a. Hint: You will need to select an appropriate image that best illustrates the content of each slide. Breakfast Power** Lunch with a Punch . Descript Bullet Dodgin Bars . Turkey Tortilla Wran

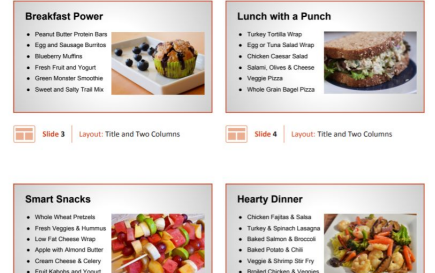

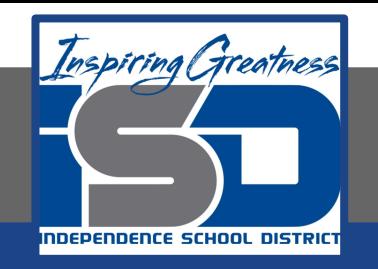

#### **Self-Assessment:**

#### **Check this document to see how you did.**

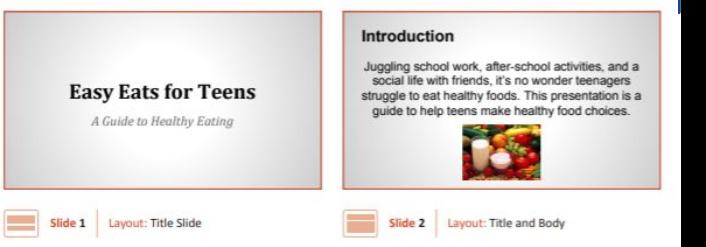

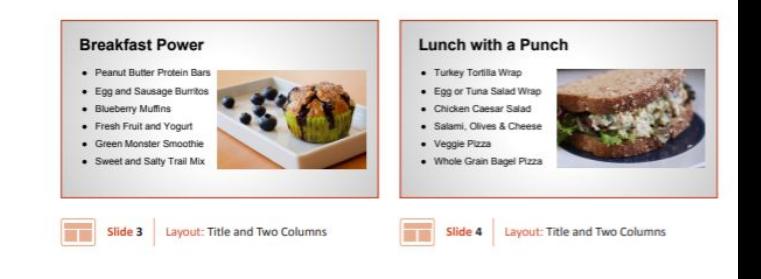

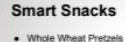

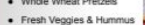

- Low Fat Cheese Wrap
- . Apple with Almond Butter
- · Cream Cheese & Celery
- · Fruit Kabobs and Yogur
- 

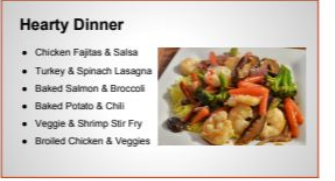

Slide 5 Layout: Title and Two Columns

Slide 6 Layout: Title and Two Columns

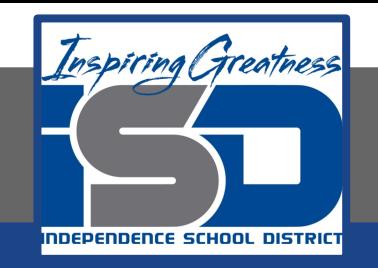

#### **Additional Practice:**

#### **Create a new slide show about workout tips.**